# 1 TABLE DES MATIERES

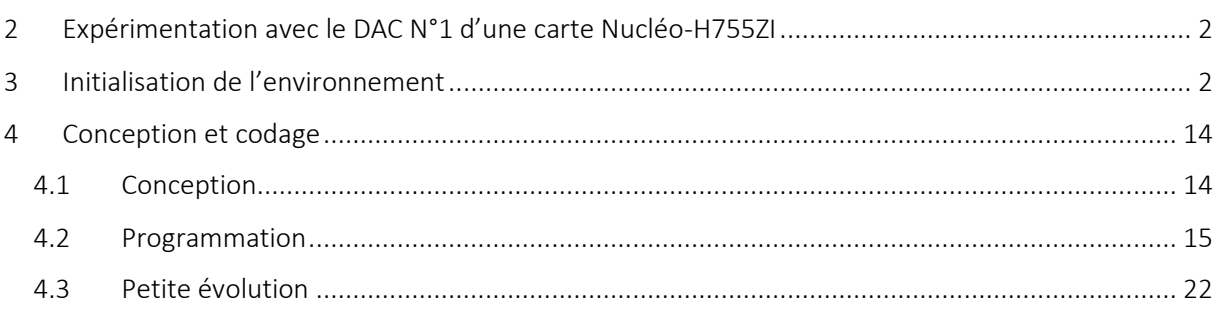

# <span id="page-1-0"></span>2 EXPERIMENTATION AVEC LE DAC N°1 D'UNE CARTE NUCLEO-H755ZI

Ce tutoriel est une déclinaison du tutoriel « DAC-DMA-TIMER Nucléo-L476RG », mais il est plus direct, dans le sens où nous irons directement au but correspondant à l'étape 3.

La mise en œuvre du microcontrôleur STM32H755ZI est un véritable enfer ! Le résultat ici présenté est le fruit de nombreuses recherches et investigations que je passerai sous silence.

Défi : vous recherchez un bon passe-temps ? Si oui, ne lisez pas ce tutoriel et essayez de générer par vous-même un squelette de programme via STM32CubeMx dans le but de mettre en œuvre {DAC+TIMER2+DMA} et de créer une sinusoïde de fréquence variable.

La suite de ce tuto représente la solution à ce défi dans l'environnement MDK-ARM de µVision.

## <span id="page-1-1"></span>3 INITIALISATION DE L'ENVIRONNEMENT

STM32CubeMX peut grandement soulager l'utilisateur en générant le maximum de code à sa place, il suffit pour cela de lui indiquer nos choix en matière de :

- carte Nucléo, ici ce sera le modèle Nucléo-H755ZI ;
- préférences pour la génération automatique de code ;
- périphérique à mettre en œuvre, ici ce sera le DAC1 ;
- fréquence d'horloge, on prendra la fréquence par défaut proposée par STM32CubeMX : 64 MHz
- nom et endroit de stockage du projet.
- Choix de l'IDE, ici ce sera MDK-ARM.

Voici comment lui indiquer ce que nous souhaitons :

- 1) Lancer STM32CubeIDE.
- 2) FILE/NewProject.
- 3) Choisir l'onglet « Board Selector »
- 4) Dans « Part Number Search », choisir NUCLEO-H755ZI-Q.
- 5) Cliquer dans la fenêtre de droite sur la carte Nucléo correspondante.
- 6) Cliquer sur le bouton « Start Project ».
- 7) « *Initialize all peripherals with their default Mode* » ➔ répondre Yes
- 8) Dans l'onglet « Pinout & Configuration »
	- a. Développer Analog et cliquer sur DAC1
		- i. Dans la partie Mode
			- 1. Dans Runtime contexts : cocher uniquement « Cortex-M7 »
			- 2. Out1 mode choisir Connected to external pin only.
		- ii. Dans la partie Configuration
			- 1. Cliquer sur l'onglet Parameter Settings → dans la partie pinout view vérifier que DAC1\_OUT1 est assigné à PA4.
			- 2. Trigger choisir Timer 2 Trigger Out event.

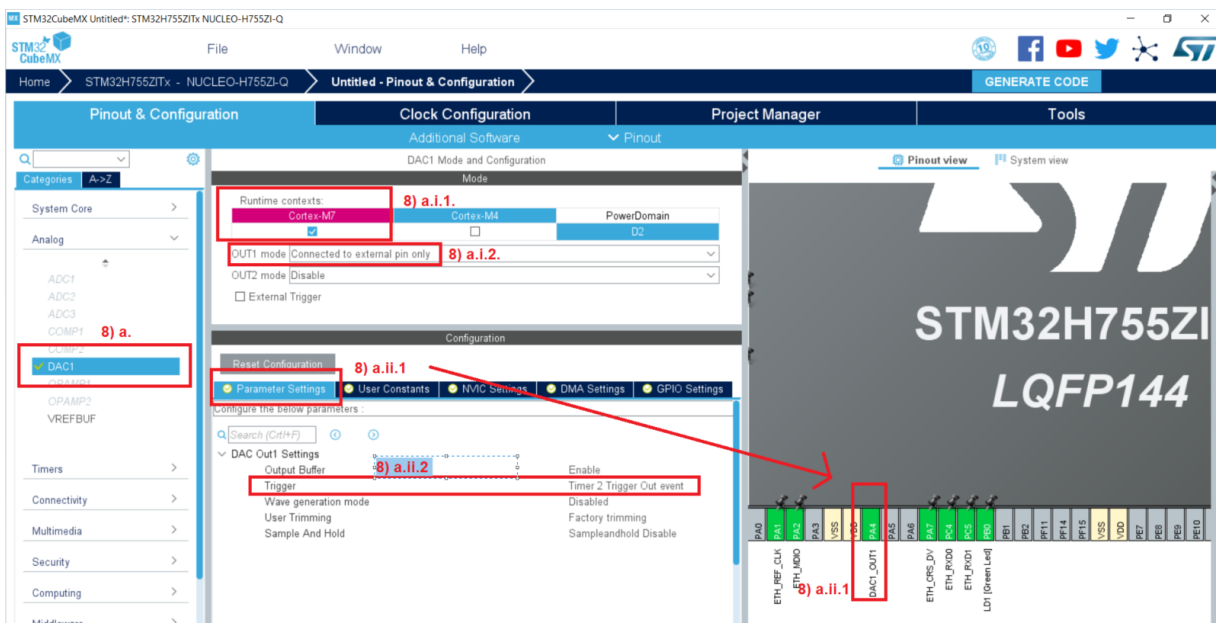

- 9) Partie « Configuration » du DAC1 **», dans l'onglet «** DMA settings **»** :
	- a. Cliquer sur le bouton « Add » ;
	- b. Dans la boîte « select » qui s'ouvre, choisir « DAC1\_CH1 »
	- c. Dans la partie « DMA Request Settings »
		- i. choisir le Mode « Circular »
		- ii. Data Width : « Word » (du côté Peripheral)
		- iii. Data Width : « Word » (du côté Memory).

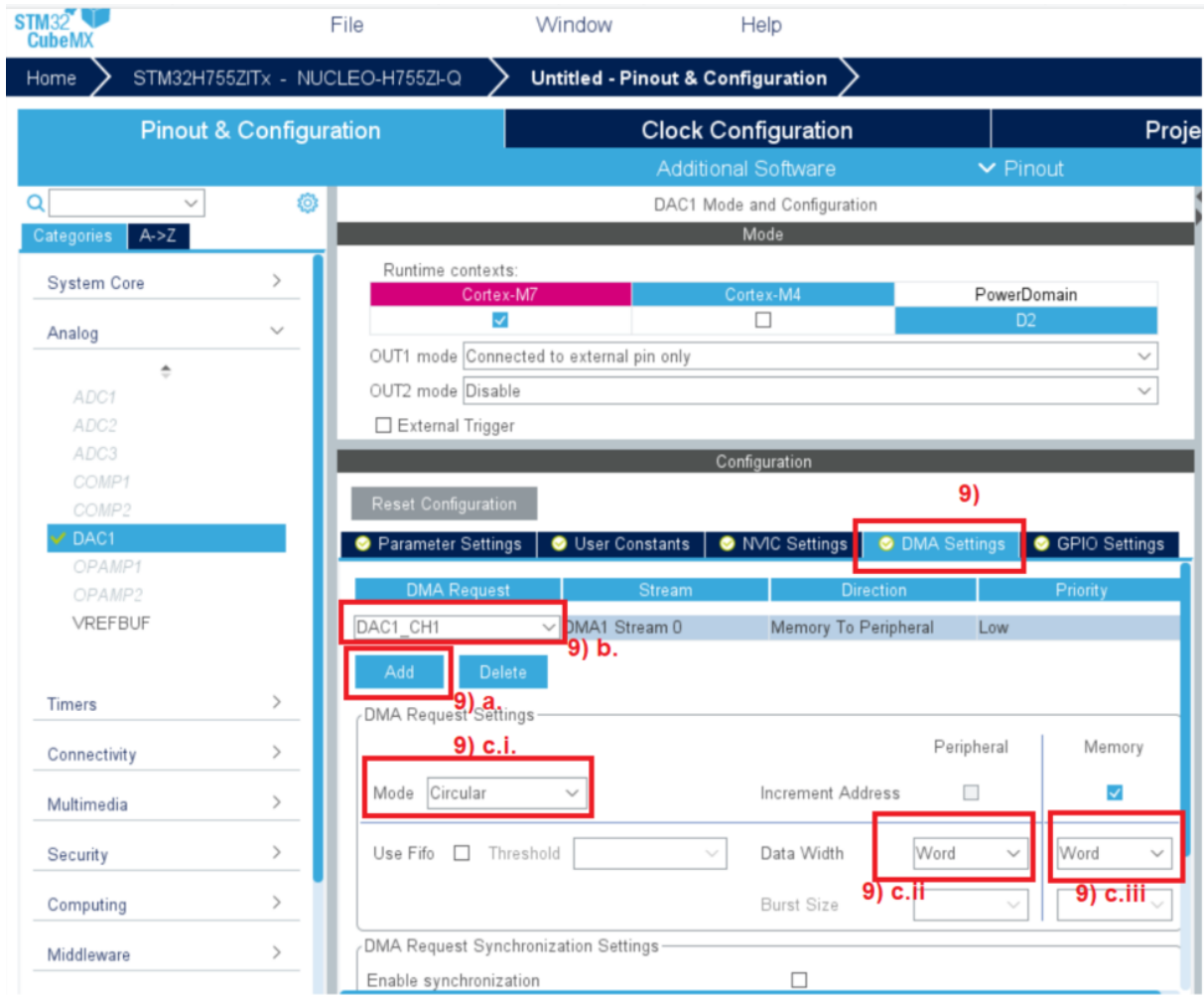

10) Onglet Clock Configuration

a. Vérifier les fréquences à 64 MHz comme dans l'arbre d'horloge ci-dessous.

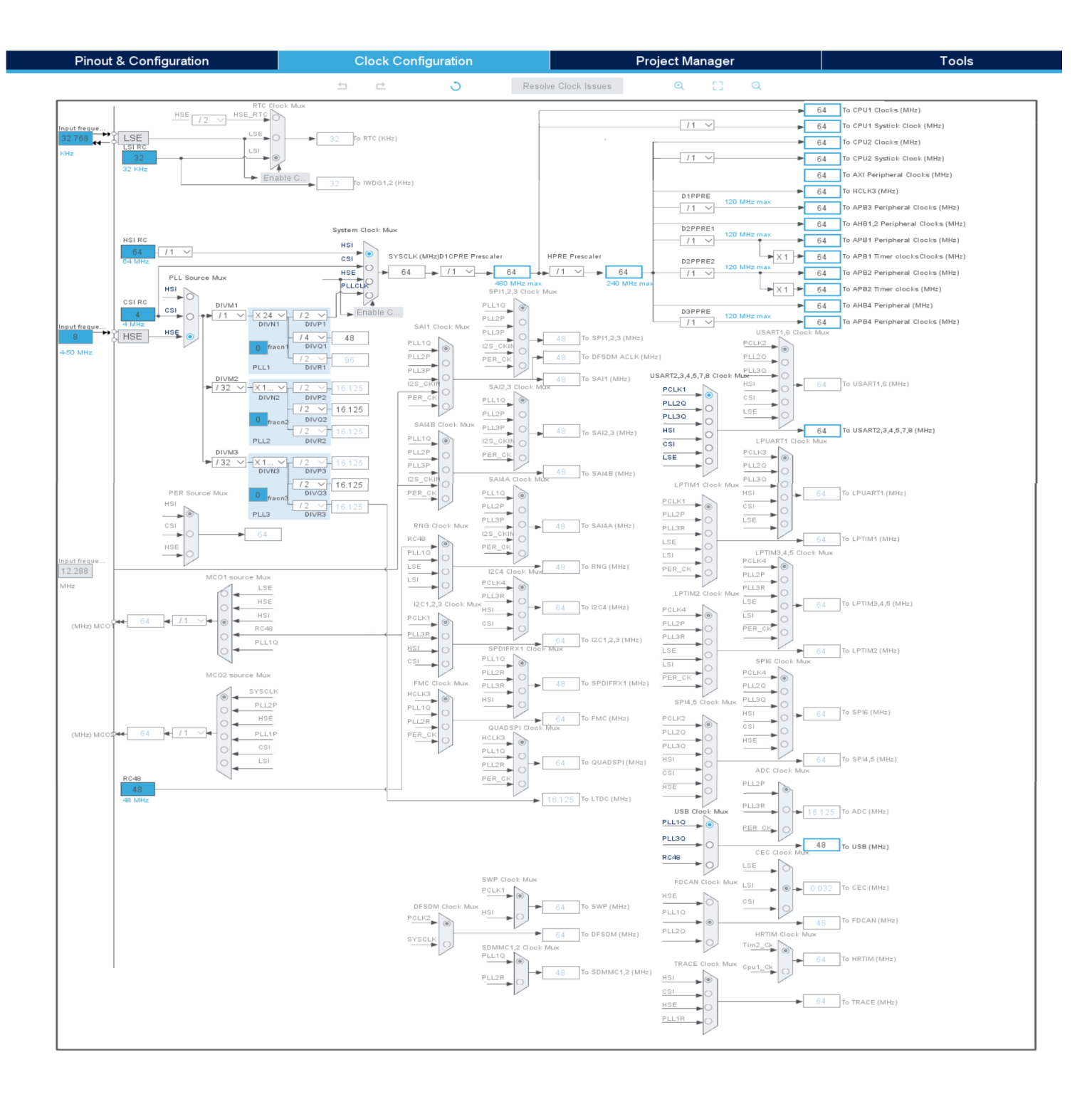

11) Il reste à configurer le timer2 que nous avons choisi :

- a. Partie « Pinout & Configuration »  $\rightarrow$  choisir Tim2.
- b. Partie « Tim2 Mode & Configuration /Mode », faire les réglages suivants :
	- i. Dans Runtime contexts : cocher uniquement « Cortex-M7 »
	- ii. « Clock Source » ➔ « Internal Clock » ;
- c. Partie « Tim2 Mode & Configuration /Configuration/Parameter Settings », faire les réglages suivants :
	- i. Prescaler (PSC 16 bit value)  $\rightarrow$  64-1 Ceci a pour effet de diviser la fréquence d'horloge par 64, ce qui fait qu'en sortie du prescaler nous aurons 1 MHz en guise de fréquence d'horloge pour le timer2.
	- ii. ➔ « Counter Period (AutoReload Register -32 bit value) » ➔ 100-1. Ceci a pour effet de générer une interruption tous les 100 coups d'horloge et donc d'obtenir une fréquence de 10 kHz pour le DMA.
	- iii.  $\rightarrow$  « Trigger Event Selection »  $\rightarrow$  « update event ».

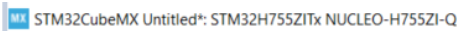

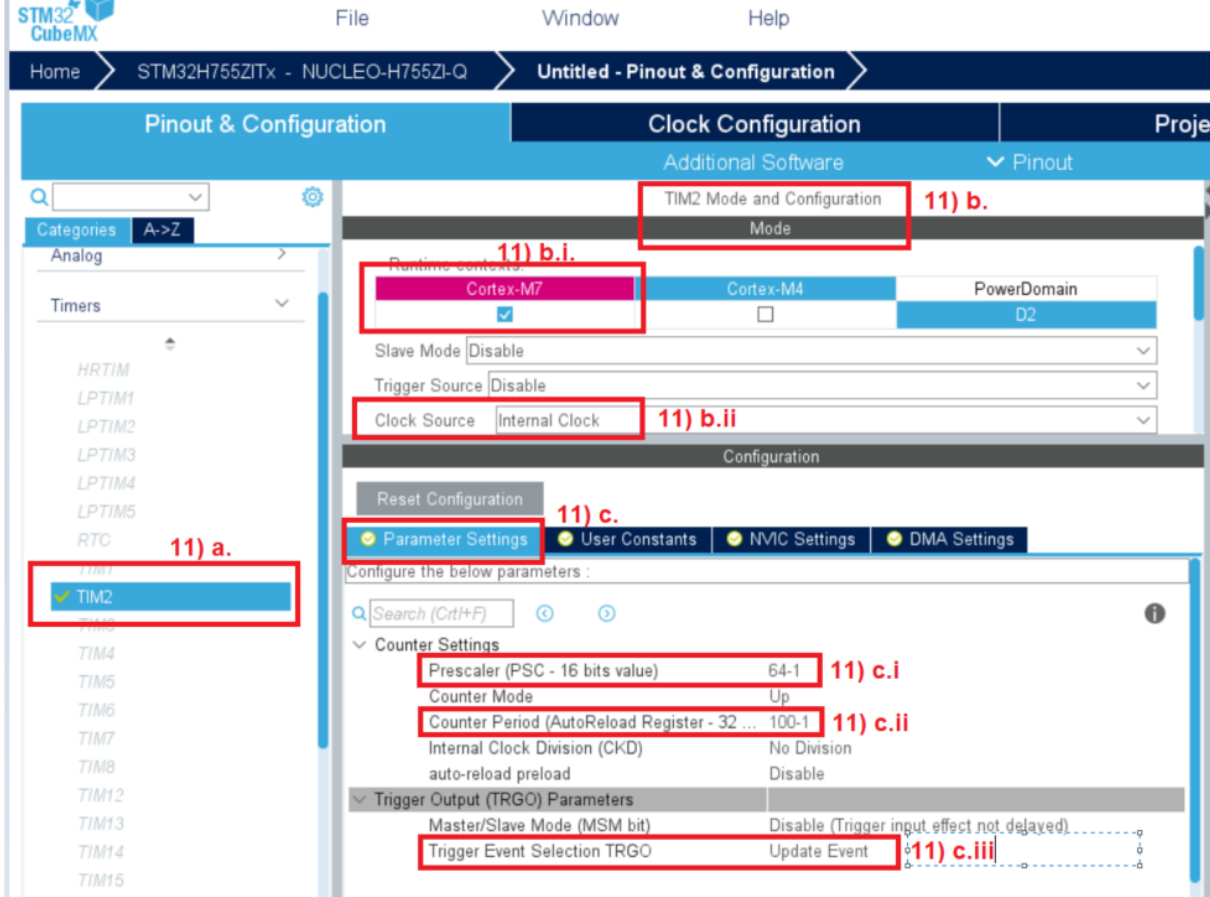

d. ➔ Dans l'onglet « NVIC Settings » cocher « Enabled » en face de « TIM2 blobal interrupt ».

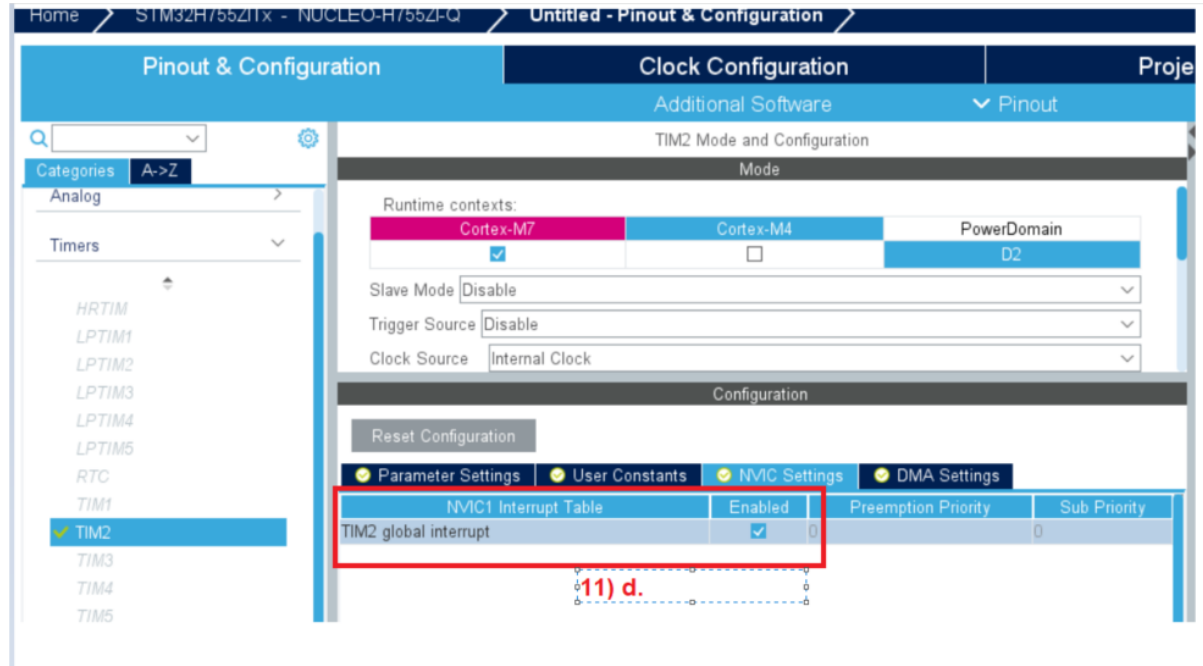

- 12) Onglet Project Manager/Project
	- a. Nommer le projet
	- b. Donner l'endroit où stocker le projet
	- c. choisir l'IDE Toolchain/IDE: MDK-ARM pour ce qui me concerne.

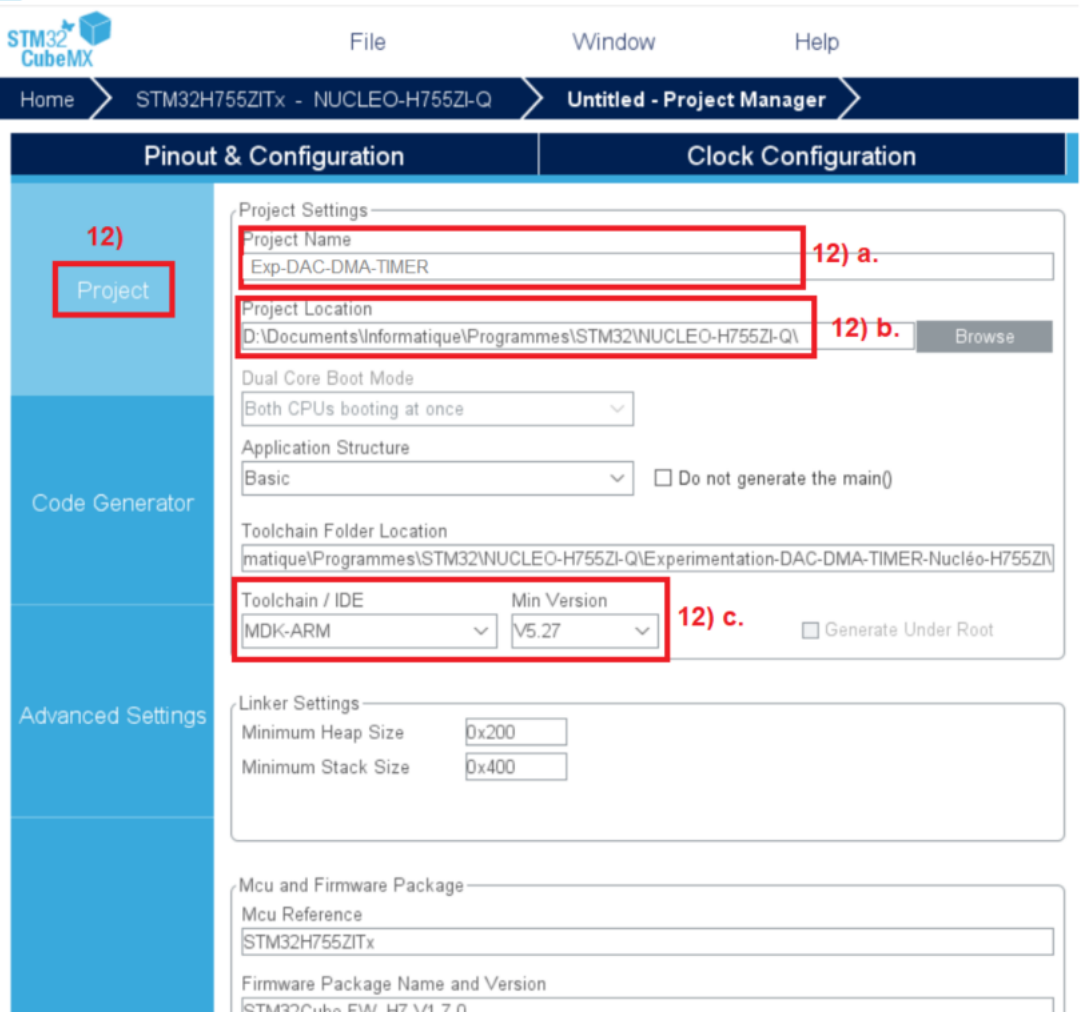

MX STM32CubeMX Untitled\*: STM32H755ZITx NUCLEO-H755ZI-Q

- 13) Onglet Project Manager/Code Generator
	- a. Onglet horizontal « Code Generator » > cocher « Generate peripheral initialization as a pair of '.c/h' files per peripheral »

IW STM32CubeMX Untitled\*: STM32H755ZITx NUCLEO-H755ZI-Q

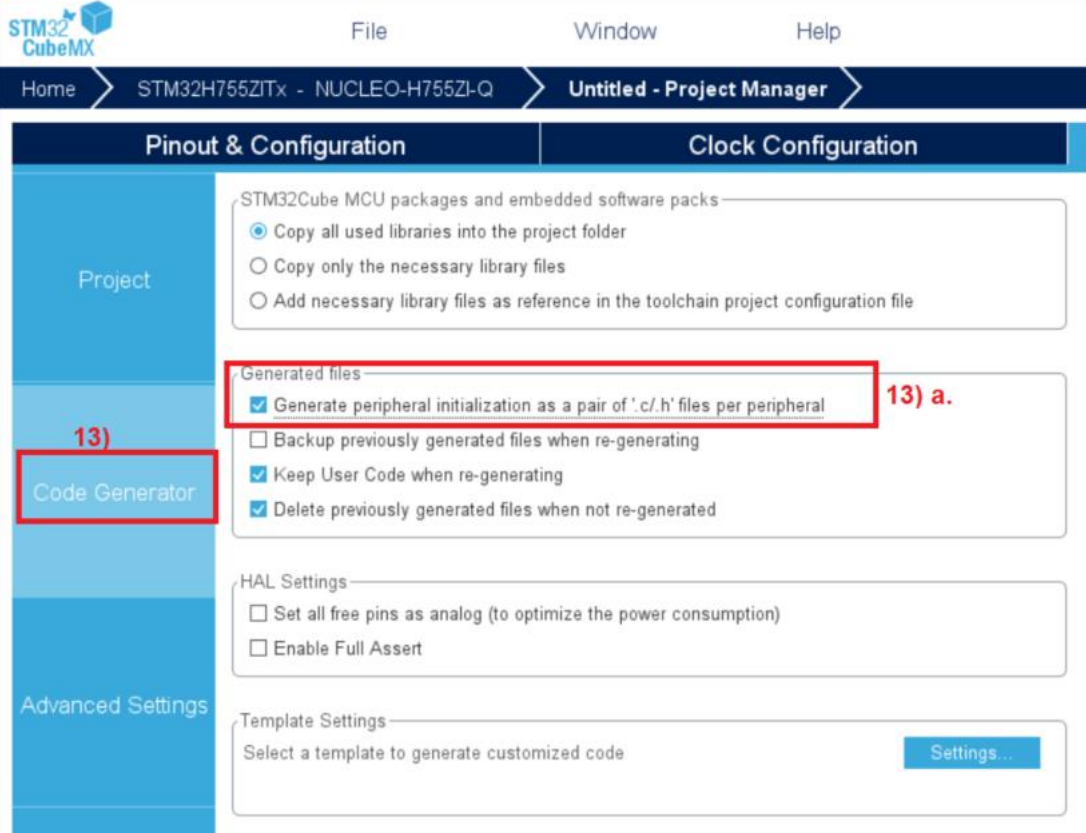

### 14) Fenêtre principale de STM32CubeMX

- a. Faire « FILE/SAVE »
- b. Appuyer sur le bouton Generate Code.

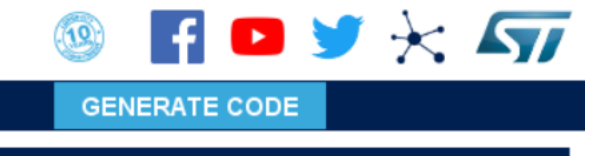

- c. Dans le popup qui s'affiche appuyer sur le bouton « Open Project »…
- 15) L'IDE Keil µVision s'ouvre, il faut changer les paramètres :
	- a. Choisir d'abord la cible CM4

D:\Documents\Informatique\Programmes\STM32\NUCLEO-H755ZI-Q\Exp-DAC-DMA-TIMER\MDK-ARM\Exp-DAC

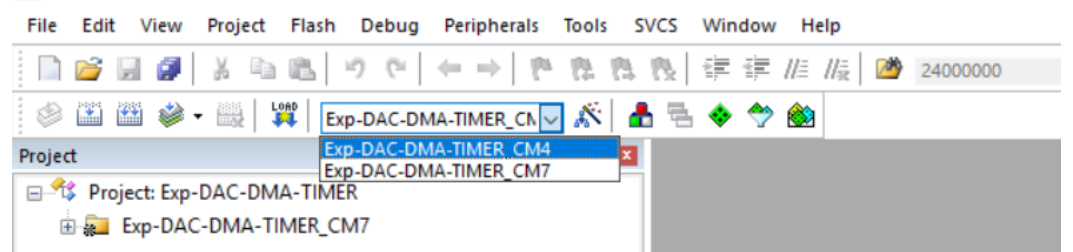

b. Ouvrez les options du projet avec ALT+F7 et vérifiez scrupuleusement les écrans suivants :

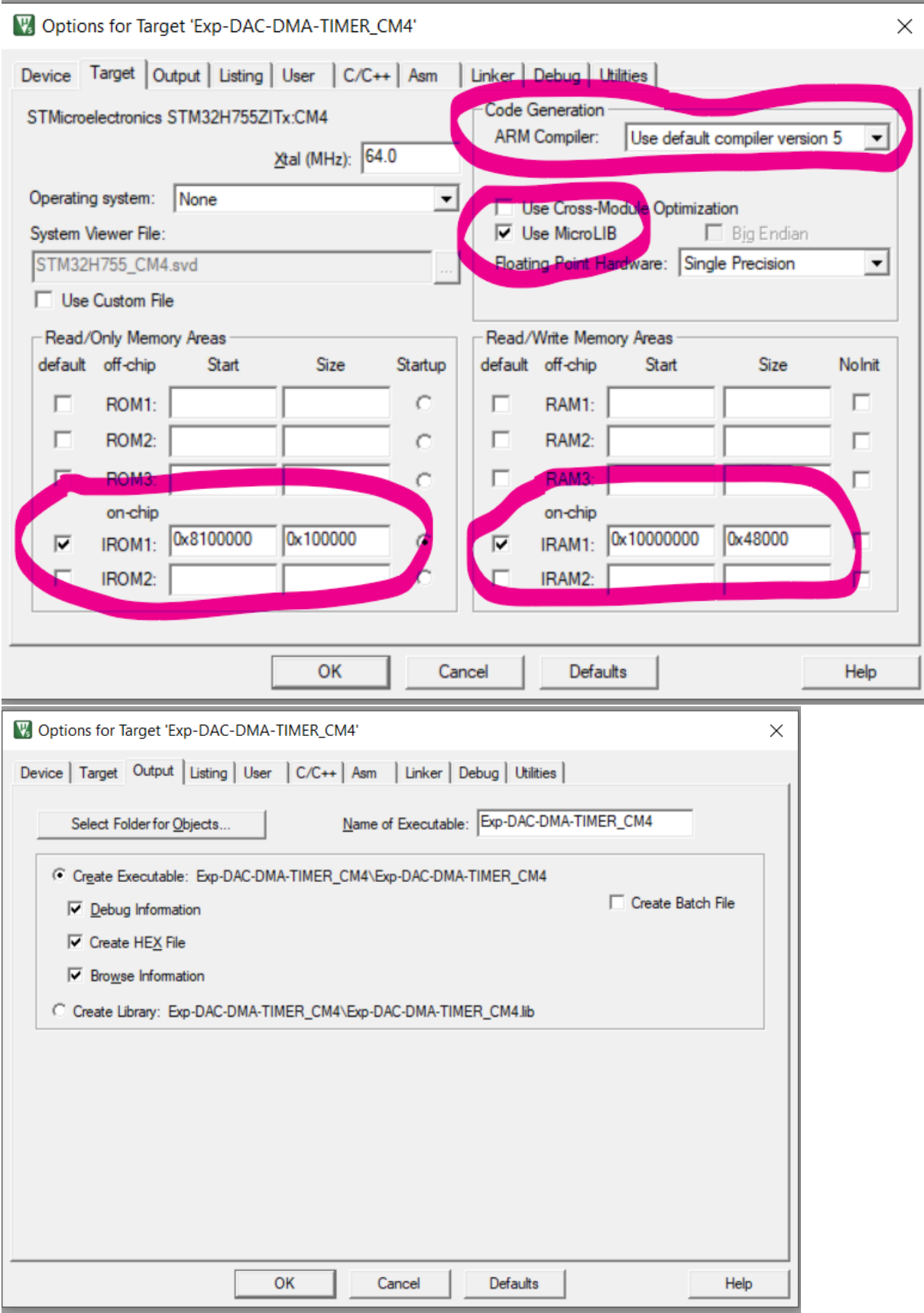

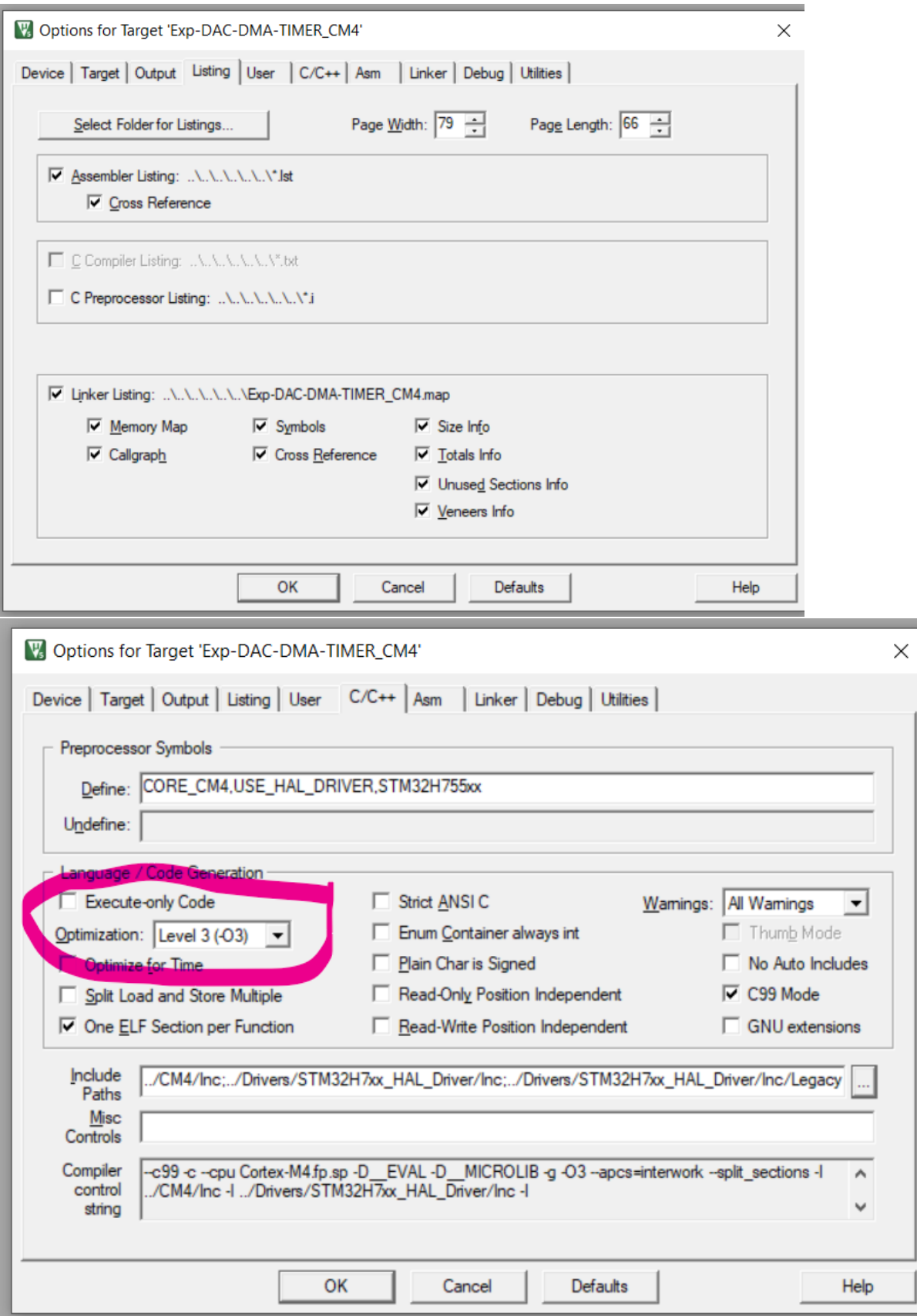

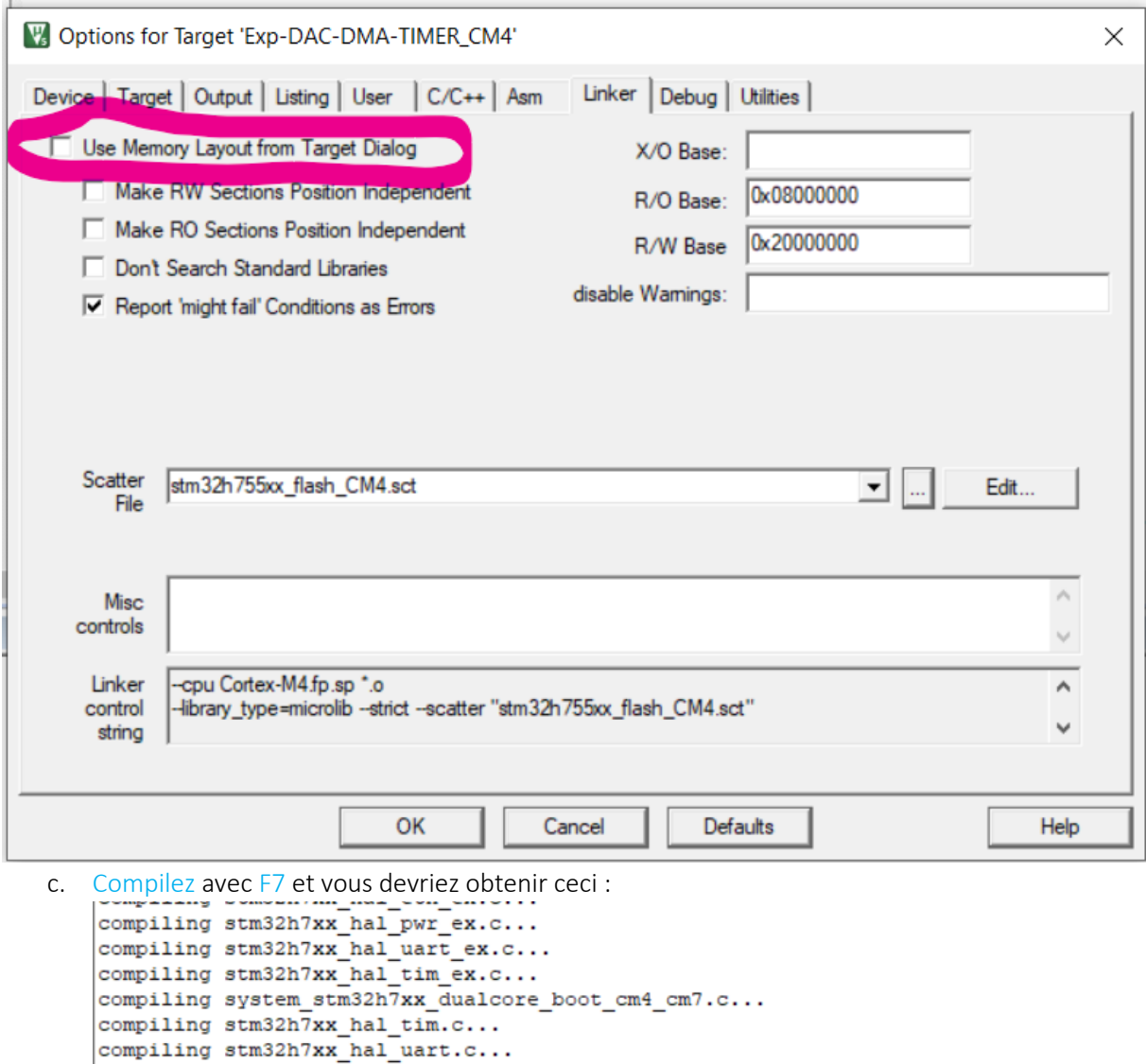

Build Time Elapsed: 00:02:20 d. Choisir maintenant la cible CM7

 $FromELF: creating hex file...$ 

 $linking...$ 

e. Ouvrez les options du projet avec ALT+F7 et vérifiez scrupuleusement les écrans suivants :

 $\texttt{"Exp-DAC-DMA-TIMER\_CM4\Exp-DAC-DMA-TIMER\_CM4.axf" - 0 Error(s), 1 Warning(s).}$ 

Program Size: Code=1200 RO-data=712 RW-data=20 ZI-data=7332

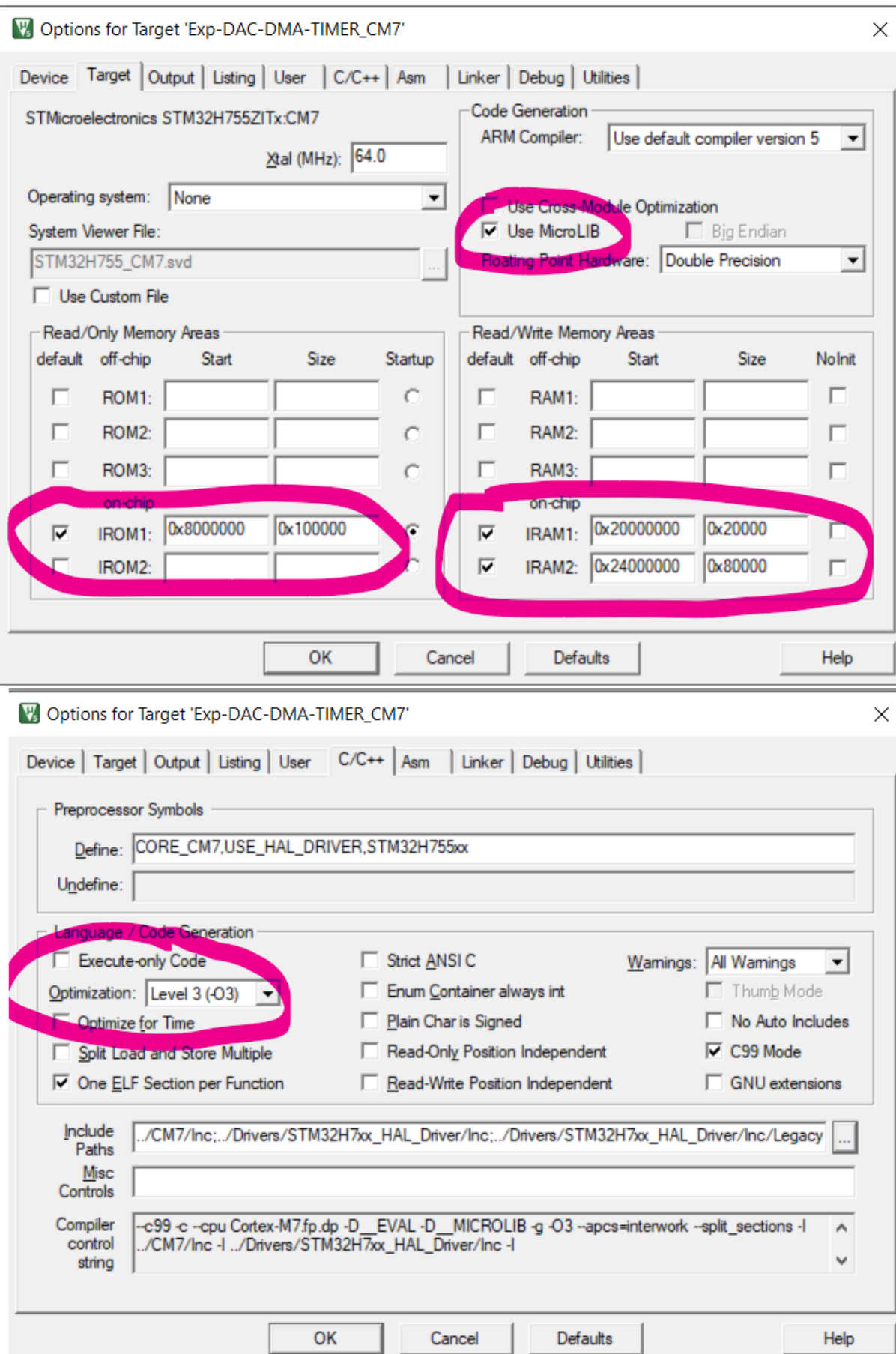

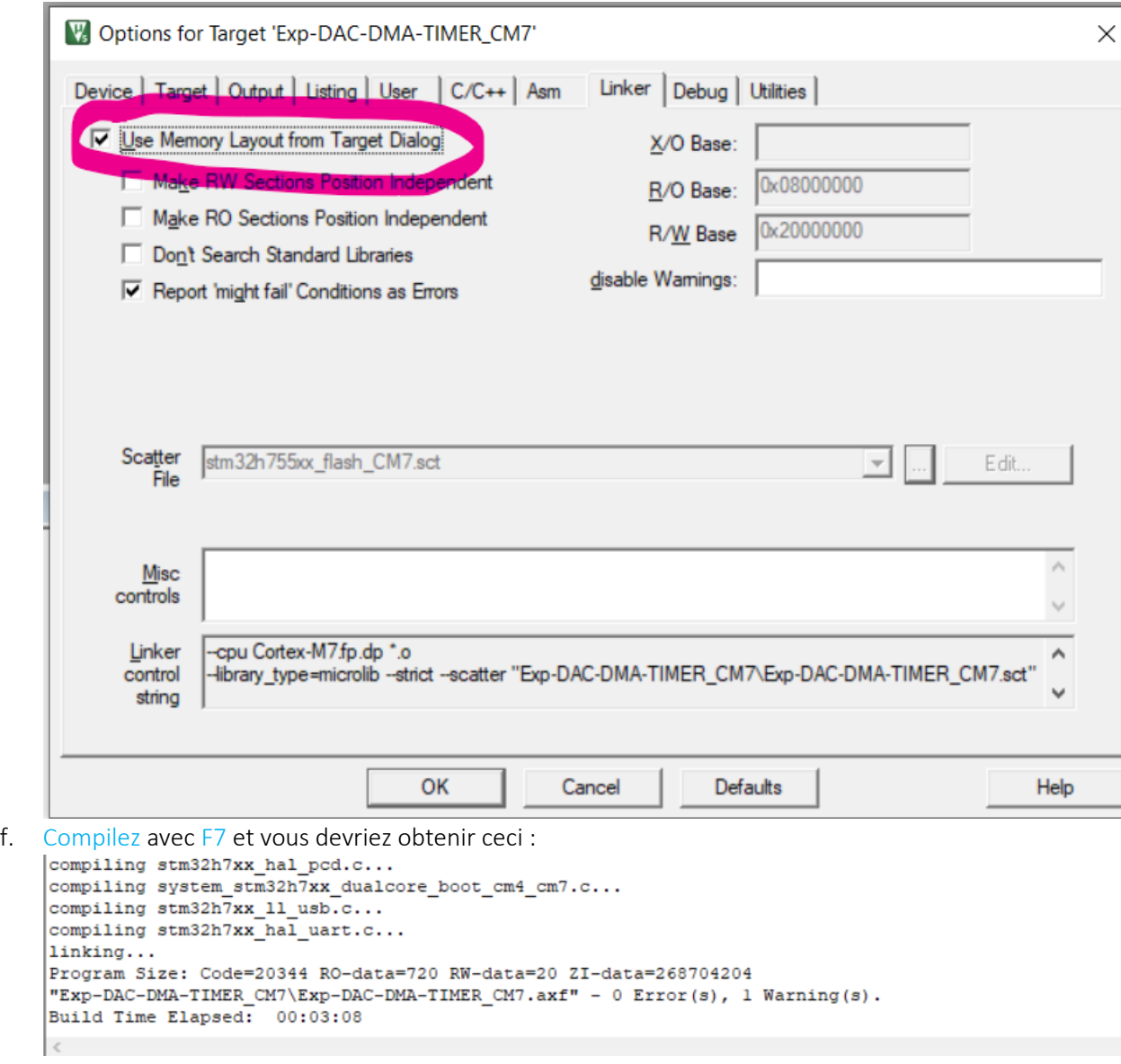

## <span id="page-13-0"></span>4 CONCEPTION ET CODAGE

## <span id="page-13-1"></span>4.1 CONCEPTION

Nous souhaitons créer une forme d'onde sinusoïdale.

- 1) Ouvrir la note d'application fournie par ST : AN3126.
- 2) En 2.1.1 se trouve l'explication pas à pas de la méthode à suivre pour créer une forme sinusoidale.

#### $2.1.2$ **Waveform preparation**

To prepare the digital pattern of the waveform, we have to go through some mathematics.

Our objective is to have ten digital pattern data (samples) of a sine wave form that varies from 0 to  $2\pi$ .

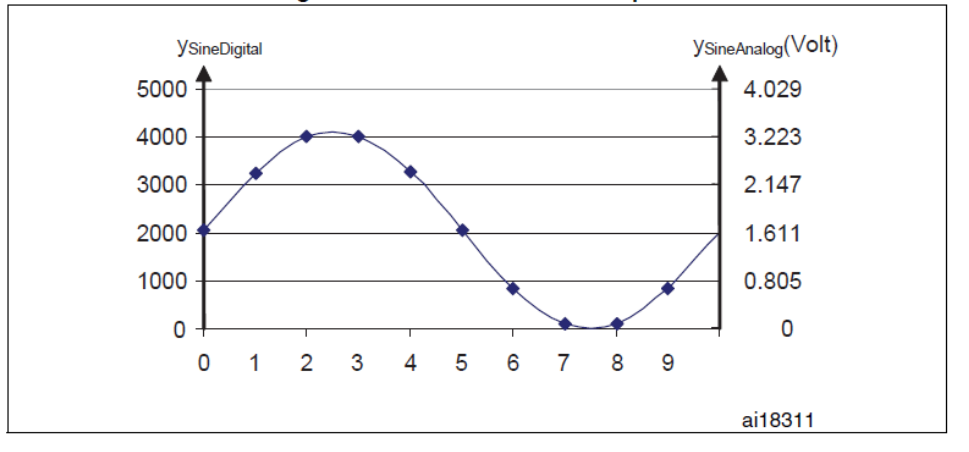

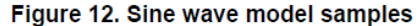

The sampling step is  $2\pi / n_s$  (number of samples).

The value of  $sin(x)$  varies between -1 and 1, we have to shift it up to have a positive sine wave with samples varying between 0 and 0xFFF (corresponding to the 0 to 3.3 V voltage range, where  $V_{REF}$  is set to 3.3 V).

$$
y_{\text{SineDigital}}(x) = \left(\sin\left(x \cdot \frac{2\pi}{n_s}\right) + 1\right) \left(\frac{\text{(0xFFF + 1)}}{2}\right)
$$

3) Page 16 on retrouve la formule permettant de calculer la sortie du DAC

Digital inputs are converted to output voltages on a linear conversion between 0 and  $V_{REF+}$ . The analog output voltages on each DAC channel pin are determined by the equation

$$
DAC_{Output} = V_{REF} \frac{DOR}{DAC_{MaxDigitalValue + 1}}
$$

 $Vref = 3.3 V$ 

DOR est le registre dans lequel on met la valeur relative du signal à convertir en tension. DAC MaxDigitalValue dépend de la résolution que l'on utilise (12 bits ou 8 bits)

## <span id="page-14-0"></span>4.2 PROGRAMMATION

Ouvrir le fichier main.c du CM7 et réaliser ce qui est indiqué ci-dessous.

Inclure «math .h » :

```
\frac{1}{2} Private includes ------
 31<sup>1</sup>/* USER CODE BEGIN Includes */
 32<sup>°</sup>33 #include "math.h" // DAC1 : pour utilisation de la fonction sinus
34 /* USER CODE END Includes */
```
Ajouter un define pour la constante PI :

```
---*141 /* Private define --
                                ------------
   /* USER CODE BEGIN PD */
42<sup>°</sup>43 #define PI 3.1415926 // DACl : pour utilisation de la fonction décrite dans AN3126
44 #define HSEM ID 0 (0U) /* HW semaphore 0*/45 /* USER CODE END PD */
```
Nous allons avoir besoin de quelques variables et là, il ne faut pas louper l'attribut qui sert à indiquer au linker où doit se placer le tableau dont nous aurons besoin !!! Ce n'est dit nulle-part mais le DMA associé au DAC ne fonctionne pas si l'on ne place pas la zone mémoire en 0x30000000 !!!

```
54 /* USER CODE BEGIN PV */
55 uint32_t sine_val[100] __attribute_((at(0x30000000)));
56 int n = 100;
                              // DAC1 : Nb échantillons
57 int i;<br>58 /* USER CODE END PV */
```
Il faut maintenant créer un tableau de 100 échantillons. Puisque nous aurons une interruption dont la fréquence sera de 10 kHz, chaque échantillon sera produit toutes les 100 µs et comme nous en aurons 100 par forme d'onde, la période de l'onde générée sera de 100\*100µs = 10 ms, c'est dire que la fréquence de l'onde générée sera de 1/0,01 = 100 Hz.

Ce que confirme d'ailleurs la note d'application :

#### $213$ Setting the sine wave frequency

To set the frequency of the sine wave signal, the user has to set the frequency ( $f_{\text{TimerBGO}}$ ) of the timer trigger output.

The frequency of the produced sine wave is

$$
f_{\text{Sinewave}} = \frac{f_{\text{TimerTRGO}}}{n_s}
$$

Nous aurons besoin de la constante PI = 3,1415926.

Nous créerons une fonction get sineval() dont le but sera de remplir le tableau d'échantillons avec les valeurs définies par la formule de la note d'application AN3126 (cf plus haut).

$$
y_{\text{SineDigital}}(x) = \left(\sin\left(x \cdot \frac{2\pi}{n_s}\right) + 1\right) \left(\frac{(0 \times \text{FFF} + 1)}{2}\right)
$$

Dans notre cas, le nombre de samples ns sera de 100, et 0xFFF correspond à la résolution du DAC sur 12 bits. 0xFFF+1 = 4096 en décimal et donc (0xFFF+1)/2=2048.

Dans la fonction main() il faudra

- démarrer le timer tim2 en appelant l'API HAL\_TIM\_Base\_Start(&htim2) ;
- appeler la fonction get\_sineval() qui servira une seule fois pour remplir la zone mémoire avec les 100 valeurs de samples.
- démarrer le DAC avec l'API spéciale liée au DMA : HAL\_DAC\_Start\_DMA(&hdac1,DAC1\_CHANNEL\_1,sine\_val,100,DAC\_ALIGN\_12B\_R);

Dans cette API, on passe :

- en 3<sup>ème</sup> paramètre, le pointeur sur la zone où sont stockés les échantillons ;
- en 4ème paramètre, le nombre d'échantillons.

Il est temps de définir la fonction servant à remplir le tableau d'échantillons.

```
66 /* Private user code
   /* USER CODE BEGIN 0 */67
    void get sineval () // DAC1 : usage unique pour valorisation des samples ; n = nombre d'échantillons
68
69 □ (// Cf formule note d'application AN3126
70 for (int i=0; i<n; i++)<br>71 \Box {
        sine_val[i]=((sin(i*2*PI/n)+1)*2048);
72
73
      \overline{1}7475 /* USER CODE END 0 */
```
Et il faut maintenant réaliser la première initialisation du tableau, puis démarrer le timer et enfin le DMA associé au DAC1.

```
/* USER CODE BEGIN 2 */
140
          get_sineval();<br>HAL_TIM_Base_Start(&htim2); // Démarrage du timer 2<br>HAL_TIM_Base_Start(&htim2); // Démarrage du timer 2<br>HAL_DAC_Start_DMA(&hdacl,DACl_CHANNEL_1,sine_val,100,DAC_ALIGN_12B_R); // Démarrage du DMA/DACl, on pas
\begin{array}{c} 141 \\ 142 \end{array}143
                   USER CODE END 2 \times144
             \frac{1}{2}
```
Il reste à :

- compiler le main du CM7 via la touche F7 ;

```
Build Output
*** Using Compiler 'V5.06 update 6 (build 750)', folder: 'D:\Programmes\Keil_v5\ARM\ARMCC\Bin'
Build target 'Exp-DAC-DMA-TIMER CM7'
compiling main.c...
linking...Program Size: Code=23744 RO-data=1008 RW-data=28 ZI-data=268704196
"Exp-DAC-DMA-TIMER CM7\Exp-DAC-DMA-TIMER CM7.axf" - 0 Error(s), 0 Warning(s).
Build Time Elapsed: 00:00:12
```
- charger le programme CM7 dans le STM32H755ZI via la touche F8 ;

```
Build started: Project: Exp-DAC-DMA-TIMER
*** Using Compiler 'V5.06 update 6 (build 750)', folder: 'D:\Programmes\Keil v5\ARM\ARMCC\Bin'
Build target 'Exp-DAC-DMA-TIMER CM7'
compling main.c...linking.
Program Size: Code=23744 RO-data=1008 RW-data=28 ZI-data=268704196
"Exp-DAC-DMA-TIMER_CM7\Exp-DAC-DMA-TIMER_CM7.axf" - 0 Error(s), 0 Warning(s).
Build Time Elapsed: 00:00:12
Load "Exp-DAC-DMA-TIMER CM7\\Exp-DAC-DMA-TIMER CM7.axf"
*** error 129: MapMem - map size truncated to 128MB
Erase Done.
Programming Done.
Verify OK.
Flash Load finished at 11:15:18
```
- De nouveau sélectionner la cible CM4 comme réalisé au chapitre 3, opération 15) a.
- Tenter de charger le programme CM7 dans le STM32H755ZI via la touche F8...

```
Debugger - Cortex-M Error
                                                                    \timesCannot Load Flash Device Description!
          D:\Documents\Informatique\Programmes\Arm\Packs\Keil\STM
         32H7xx DFP\2.5.0\Flash\STM32H7xx.FLM
                                                             OK
```
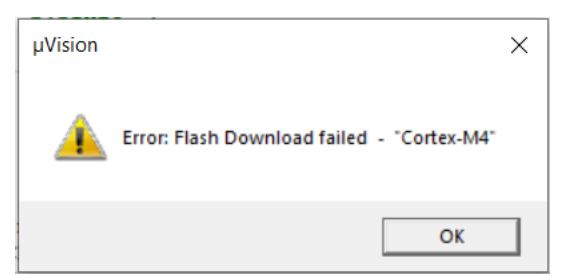

Selon l'état de développement de STM32CubeMX au moment où vous exécuterez ce tutoriel, vous aurez ou pas les messages d'erreur ci-dessus…

Pour en venir à bout, voici ce qu'il faut faire :

ique\Programmes\STM32\NUCLEO-H755Z Flash Debug Peripherals Tools  $\mathbf{t}$ Long Download F<sub>8</sub> 虺 à Erase d Configure Flash Tools... L X  $\overline{AB}$  $\overline{1}$ 

2) Appuyer sur Settings

1)

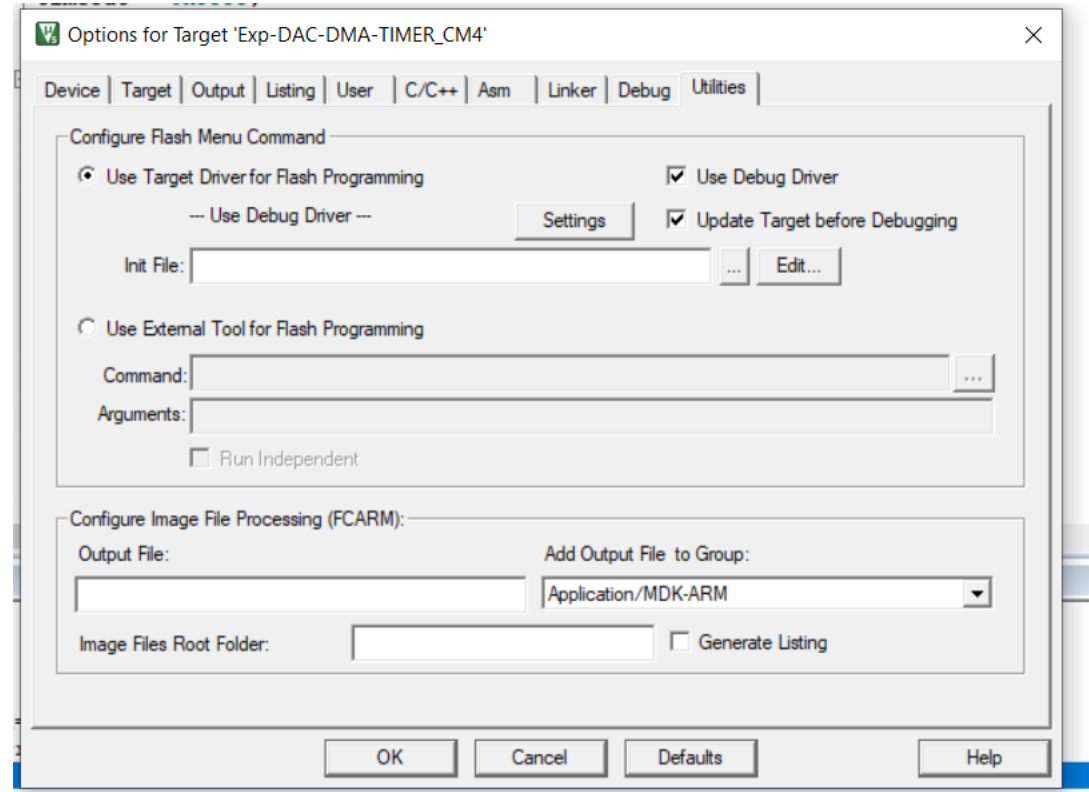

## 3) Appuyer sur Add

Cortex-M Target Driver Setup

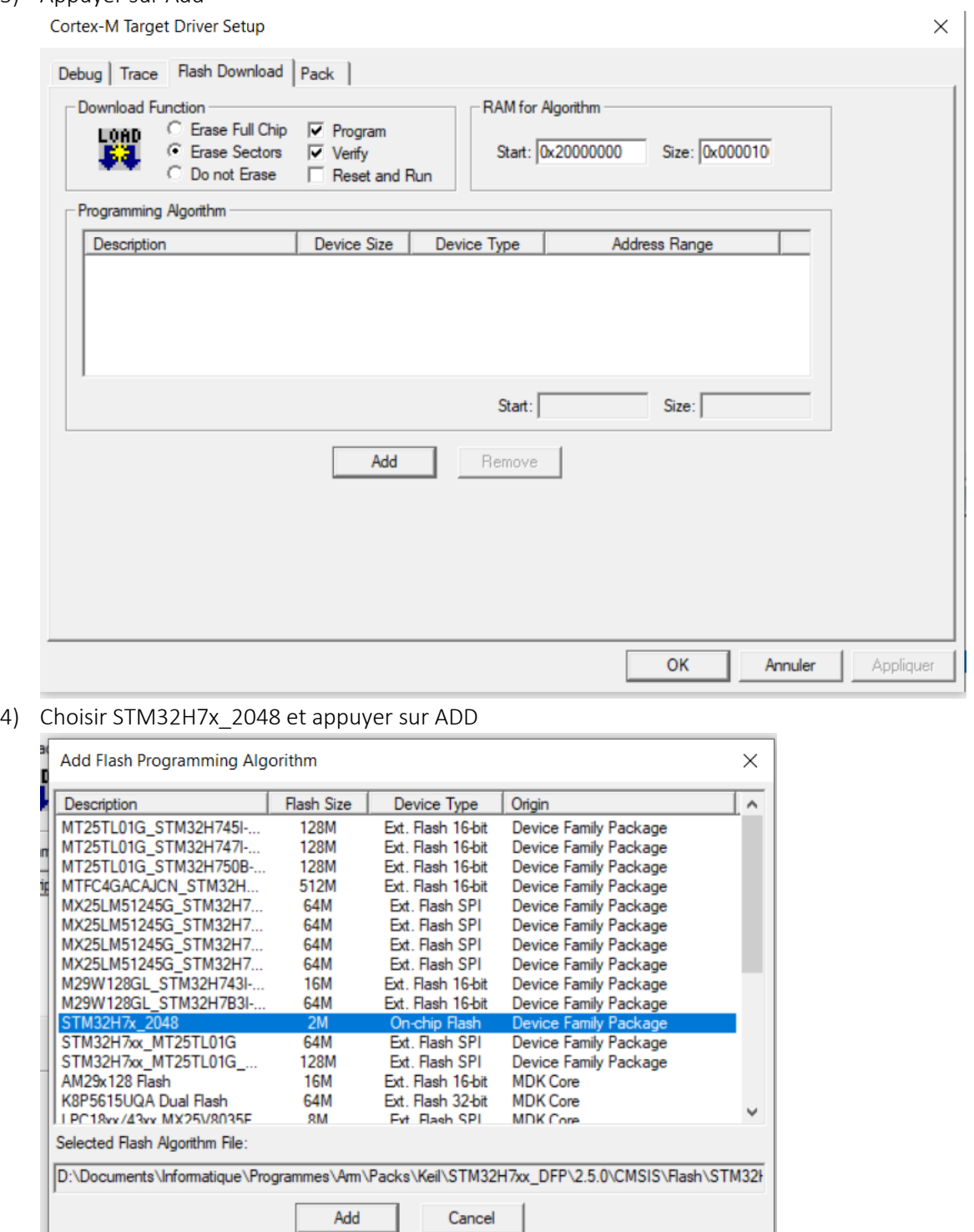

5) Mettre 0x10000000 dans start et 0x00001000 dans size et appuyer sur OK

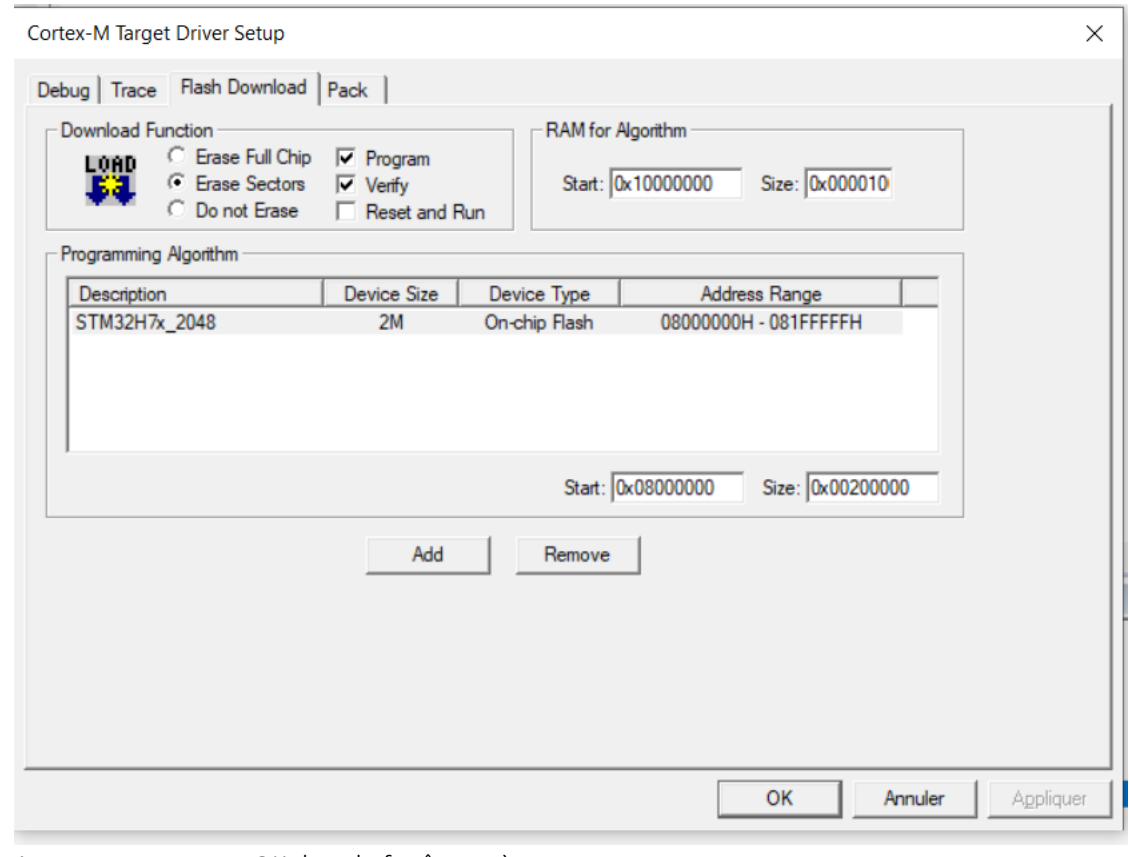

6) 7) Appuyer encore sur OK dans la fenêtre mère.

8) Appuyer de nouveau sur F8 pour charger le programme du CM4

Si malgré ceci vous avez encore des messages d'erreur, revérifiez toutes les options comme indiqué au chapitre 3, opération 15) !!! Celle-ci est particulièrement délicate, pour CM4 il ne faut pas cocher la case, mais pour CM7 oui :

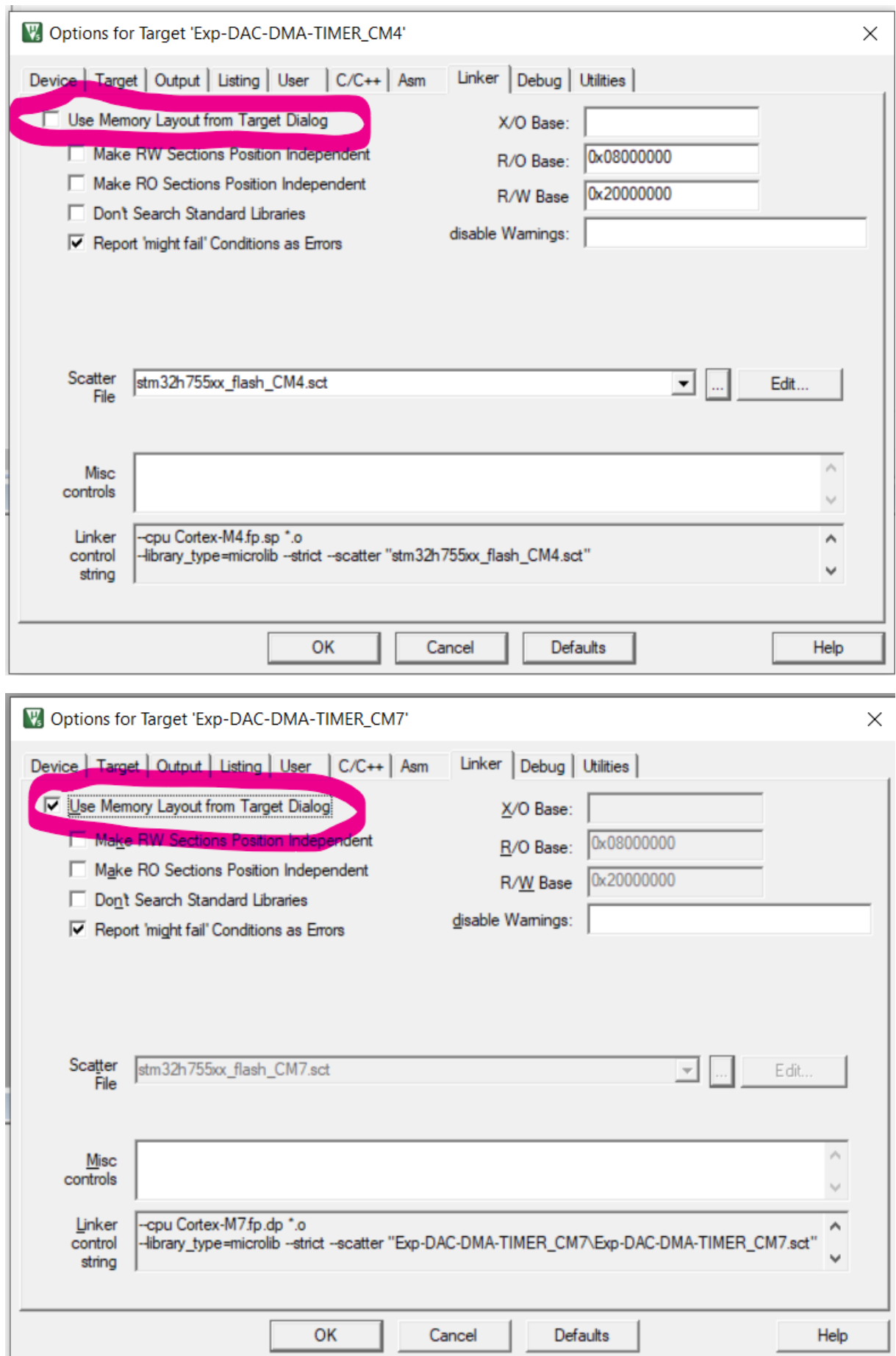

Enfin, vous n'êtes pas dispensé de regarder ce qui se passe dans le fichier .map que je vous laisse le soin de découvrir, il vous informera notamment du placement définitif du tableau sine val dans le bon segment de mémoire 0x30000000 !

Pour ce premier test, Il n'y a rien du tout à écrire dans la boucle infinie, puisque c'est la fonction DMA qui se charge de tout envoyer au DAC !

Le processeur n'a donc aucun autre traitement à exécuter que la boucle infinie.

Arrivé à ce point du tutoriel, si vous branchez un oscilloscope (masse su CN8 position 11 et signal PA4 sur CN7 position 17) alors vous devriez observer une belle sinusoïde de 100 Hz.

### NUCLEO-H745ZI-Q and NUCLEO-H755ZI-Q extension connectors

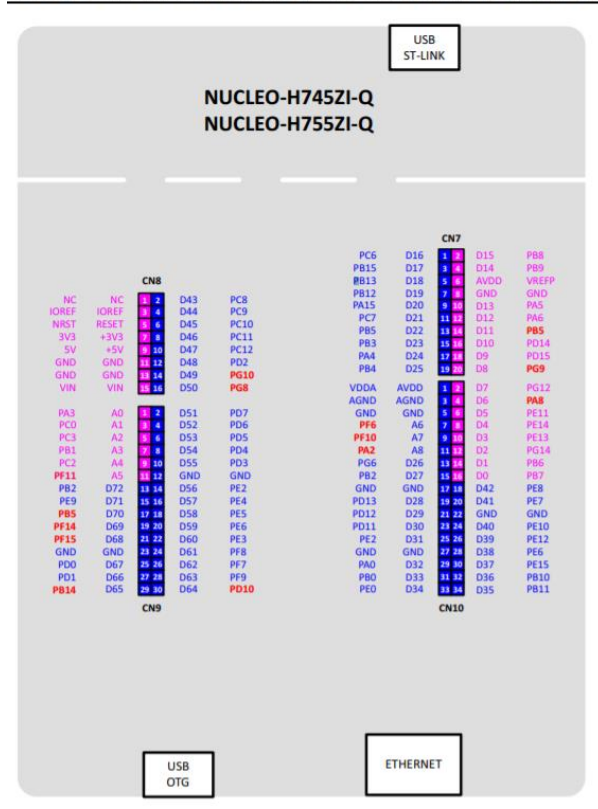

## <span id="page-21-0"></span>4.3 PETITE EVOLUTION

On voudrait bien voir évoluer un peu la fréquence de cette sinusoïde. Il y a plusieurs façon de le faire, en modifiant les paramètres du timer ou en redéfinissant le nombre d'échantillons de la courbe…

J'ai tellement eu de mal à faire fonctionner ce programme avec une tableau de variables, que c'est la deuxième solution que je vais choisir. Toutes les 3 secondes, je changerai le nombre d'échantillons pour faire passer la fréquence de 100→133→200→400→100 etc.

Rien de plus simple, il suffit que faire évoluer n cycliquement avec les valeurs suivantes : 100, 75, 50, 25, 100, 75… Ce qui donne le code suivant :

```
146
        /* Infinite loop */
147
        /* USER CODE BEGIN WHILE */while (1)148
149 \n\biguplus {
         /* USER CODE END WHILE */
150
151
152 /* USER CODE BEGIN 3 */
       HAL_Delay(3000);<br>HAL_DAC_Stop_DMA(&hdacl,DACl_CHANNEL_1);
153
154
         if (n == 25) n = 125;
155
         n = n-25;156
         get_sineval();<br>HAL_DAC_Start_DMA(&hdacl,DACl_CHANNEL_1,sine_val,n,DAC_ALIGN_12B_R);
157
158 HAL_DAC_Start_DMA(&)<br>159 - }<br>160 /* USER CODE END 3 */
```